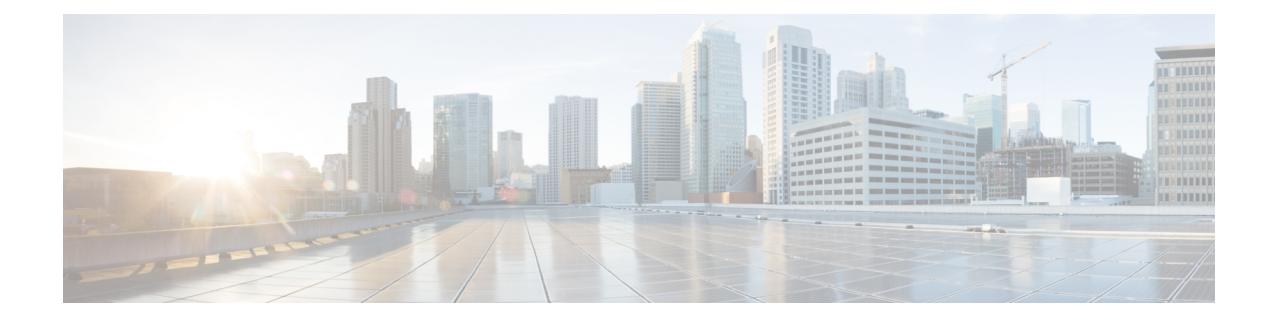

# **Using the Topology Map**

- About [Topology,](#page-0-0) page 1
- [Displaying](#page-6-0) Device Data, page 7
- [Aggregating](#page-7-0) Devices, page 8
- [Configuring](#page-11-0) the Topology Structure, page 12
- Saving a [Topology](#page-13-0) Layout, page 14
- Opening a Saved [Topology](#page-14-0) Layout, page 15
- [Changing](#page-15-0) a Device's Role From the Topology Window, page 16
- [Searching](#page-17-0) for Devices and Hosts, page 18
- Adding or [Removing](#page-18-0) a Device Tag in Topology, page 19
- Adding or [Removing](#page-20-0) a Policy Tag in Topology, page 21
- [Displaying](#page-21-0) Devices with Tags, page 22

## <span id="page-0-0"></span>**About Topology**

The **Topology** window displays a graphical view of your network. Using the discovery settings that you have configured, the Cisco APIC-EM discovers and maps devices to a physical topology with detailed device-level data.

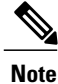

The entire network topology is displayed. However, you will only have access to device information and functions if the device is listed in the device scope in your user profile. If the device is not in your device scope, then you will not be able to view additional information about the device, or, in the case of a user profile with ROLE\_ADMIN or ROLE\_POLICY\_ADMIN, tag devices or change device roles.

To access the **Topology** window, from the **Navigation** pane, click **Topology**. The **Topology** window appears and displays a topology map of your network.

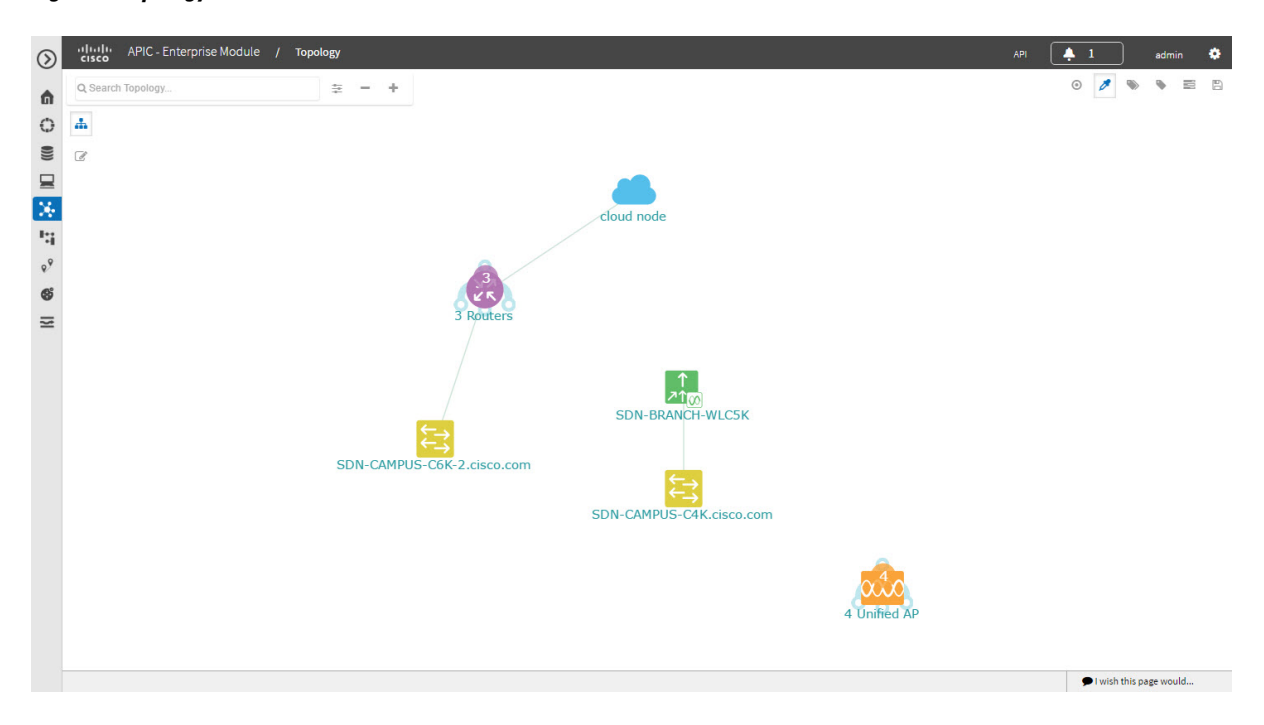

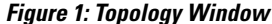

The topology map includes the following key features:

- Auto-visualization of Layer 2 and 3 topologies on top of the physical topology for a granular view for design planning and simplified troubleshooting.
- For a Layer 2 topology, display of configured VLANs within your network. For a Layer 3 topology, display of OSPF, IS-IS, and so on, depending on what is currently configured and in use in your network.
- Device information.
- Display of a path trace in the topology map. For additional information about performing a path trace, see the *Cisco Path Trace Application for APIC-EM User Guide*.

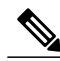

**Note** Individual device configurations are retrieved and stored in a network information database (NIDB).

## **Topology Toolbar**

 $\mathbf I$ 

The Topology toolbar is located at the top of the **Topology** window.

#### **Figure 2: Topology Window**

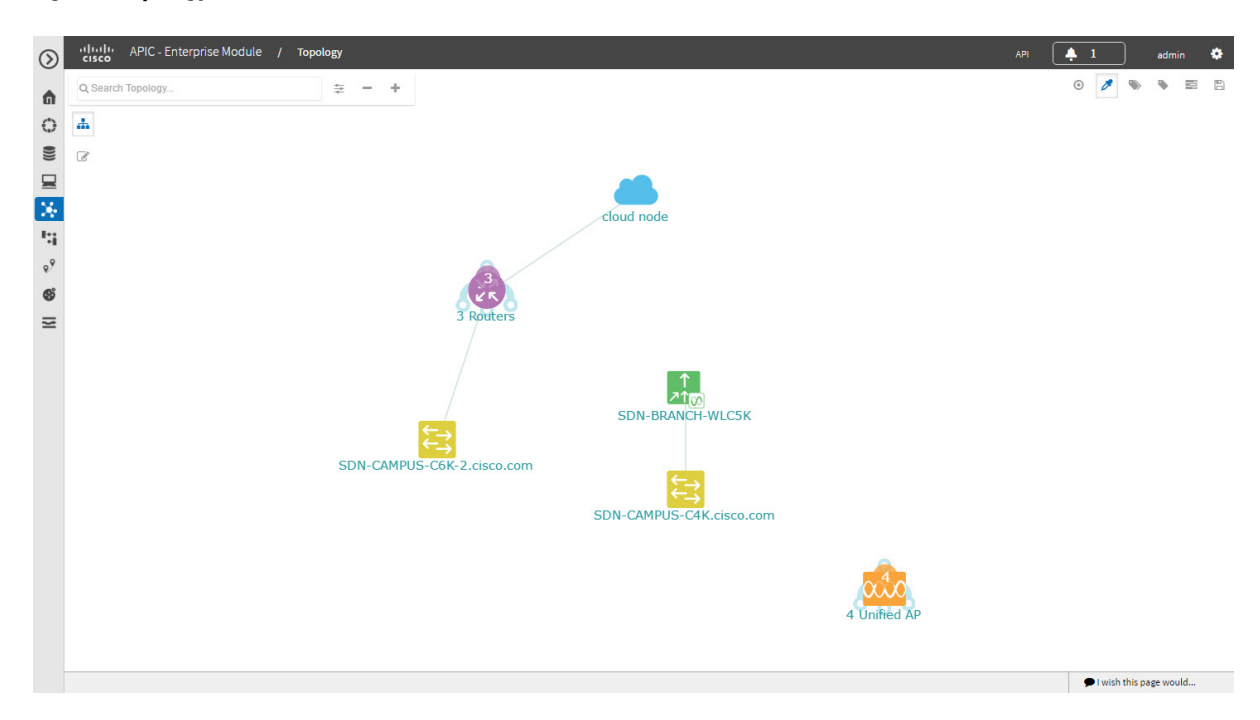

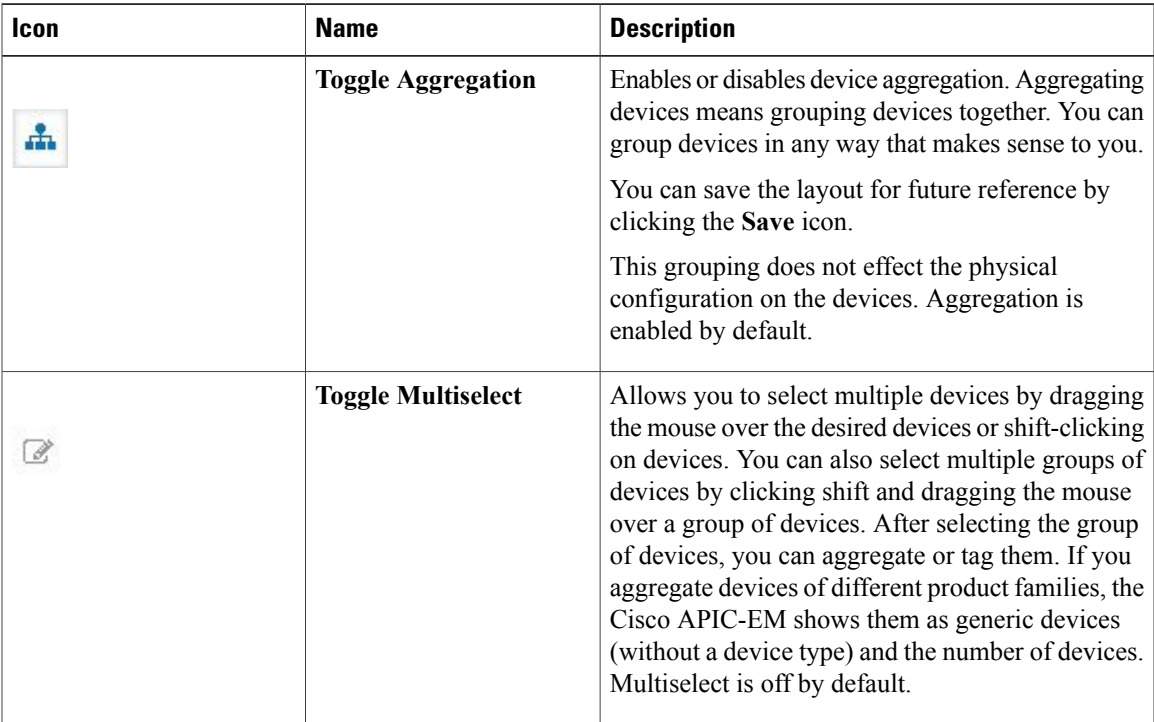

I

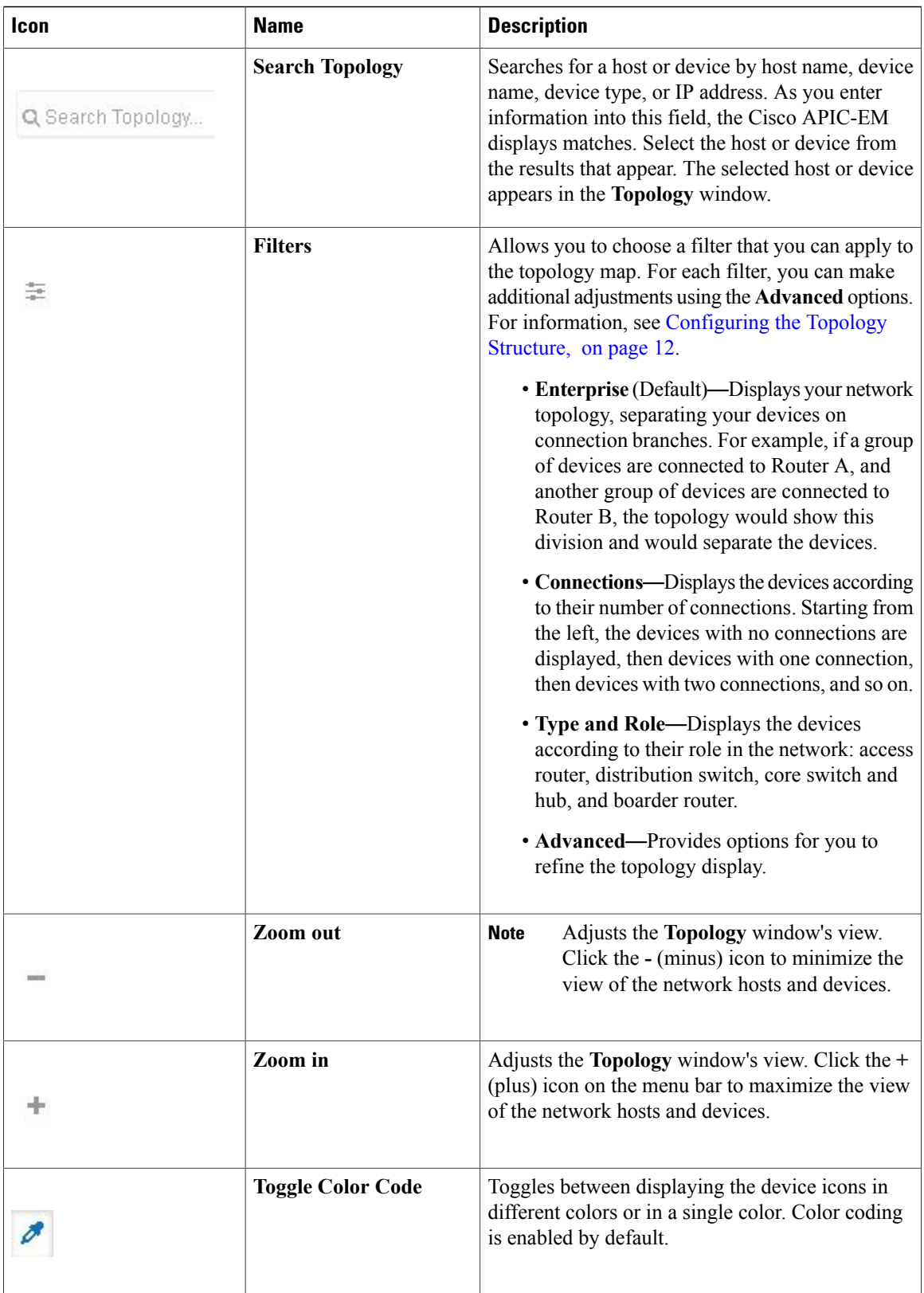

 $\overline{\phantom{a}}$ 

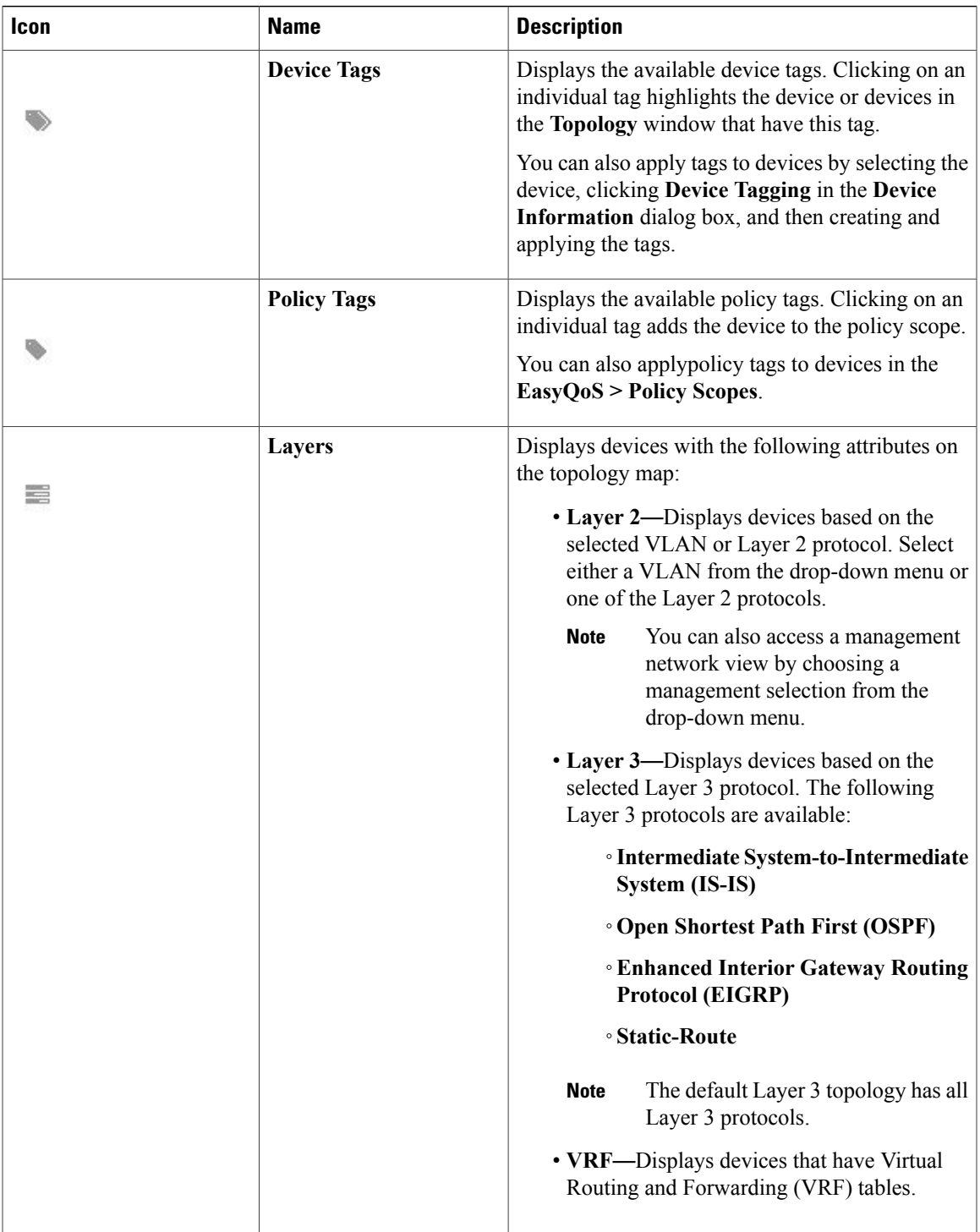

 $\mathbf I$ 

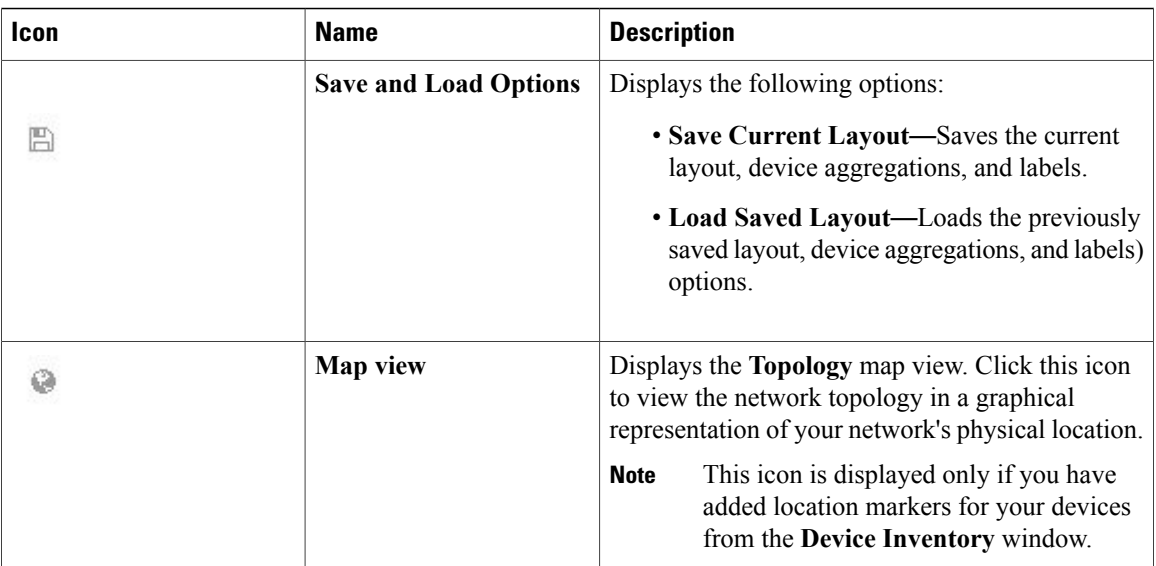

## <span id="page-5-0"></span>**Topology Icons**

The following icons appear in the **Topology** window:

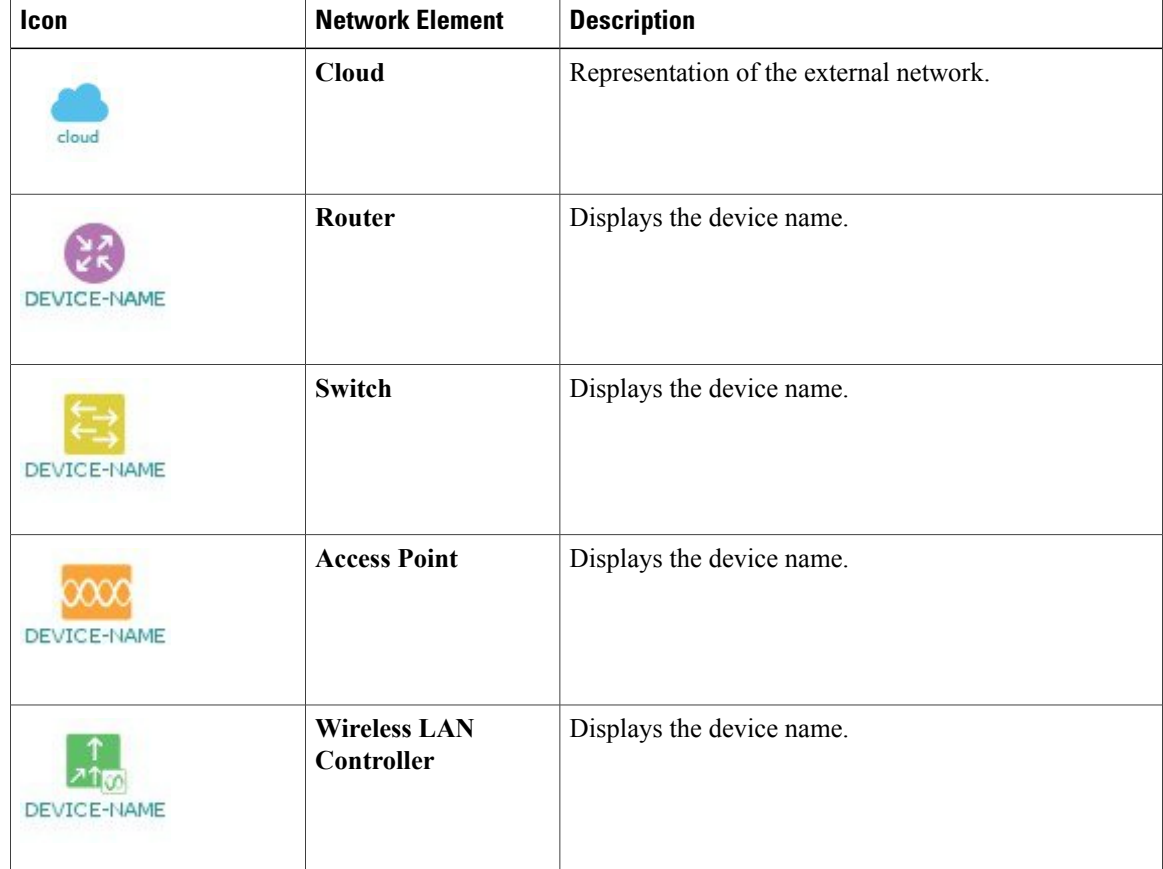

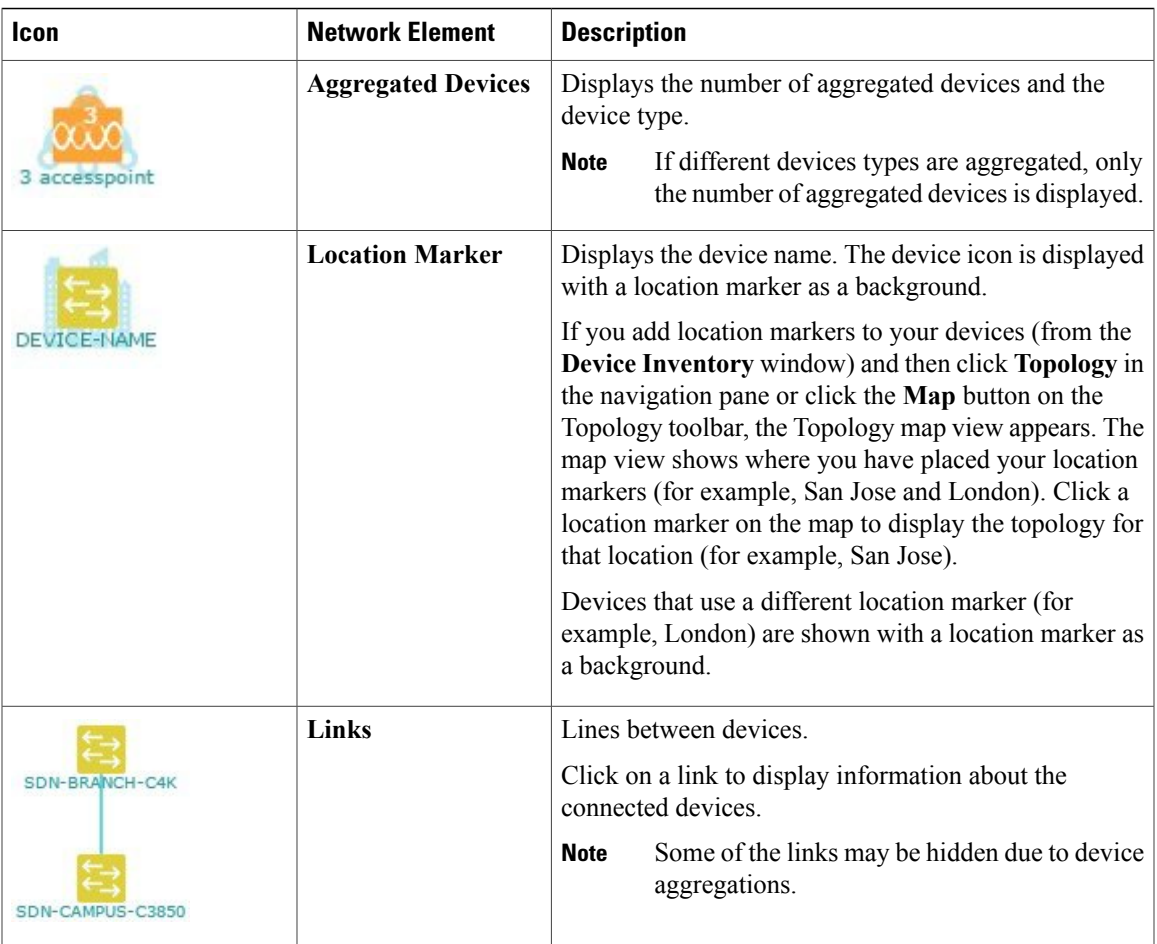

## <span id="page-6-0"></span>**Displaying Device Data**

You can display data for a specific device in the **Topology** window. Displaying device data is helpful when troubleshooting network connectivity issues between devices.

 $\mathscr{D}$ **Note**

Π

The device data that is accessible in the **Topology** window is also accessible in the **Device Inventory** window.

The following device data is available:

- Location (Location information is displayed if the selected device icon has a location marker background. Click the **Location** link to display the topology for devices that share that location marker.)
- Type
- Device role (For information about changing the device role, see [Changing](b_netvis_Cisco_Network_Visibility_Configuration_Guide_chapter_010.pdf#unique_53) the Device Role.
- IP address
- MAC address
- OS (operating system)
- Software version
- Ports
	- Gigabit Ethernet ports
	- 10-Gigabit Ethernet ports
	- Management ports
- VLAN (if exists)
- Number of connections
- List of connected devices (Each connected device shows its device type (icon) and the number of connections. Clicking on a connected device displays the details for that device.)
- Tags

**Step 1** From the **Navigation** pane, click **Topology**. The **Topology** window appears.

- If you have added location markers for your devices from the **Device Inventory** window, the Topology map view appears. Click a location marker to display the **Topology** for that location. **Note**
- **Step 2** To display data for a specific device, click that device in the **Topology** window.
- **Step 3** To display a list of aggregated devices, do the following:
	- a) In the **Topology** window, click an **aggregated devices** icon.
	- b) In the **Device Details** pane, click the **Details** link for each device to view the device data.
	- c) Click the **Aggregated Results** link to return to the list of aggregated devices.

#### **What to Do Next**

Select and review data from other devices within your network, or perform other tasksincluding the following:

- Aggregate or disaggregate selected groups
- Search for device using device names and IP addresses
- Apply tags to devices within your network
- Change the device role

## <span id="page-7-0"></span>**Aggregating Devices**

You use the Cisco APIC-EM device aggregation feature to adjust how devices are displayed in the **Topology** window. This feature enhances network navigation and manageability.

### **Aggregating Devices in the Topology Window**

You can aggregate and disaggreate devices into and out of groups in the **Topology** window.

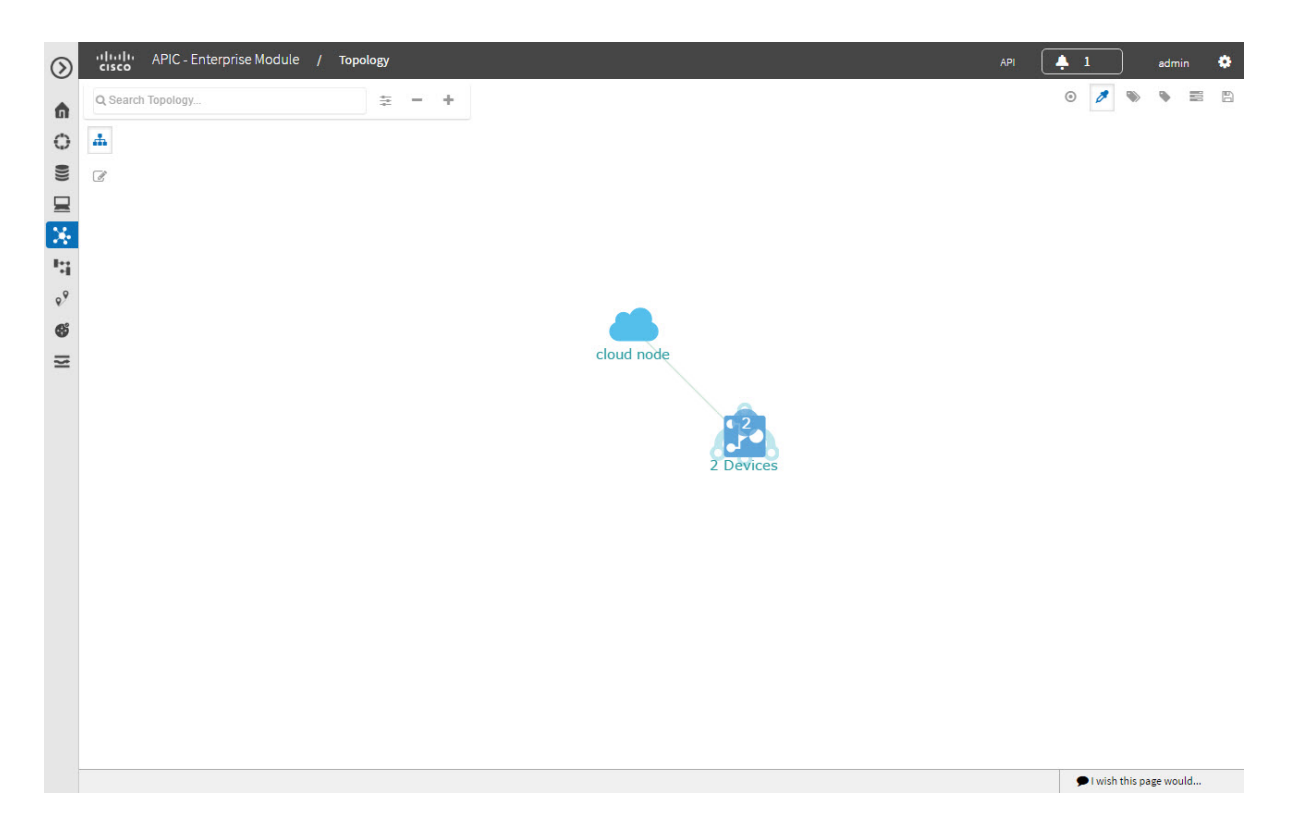

#### **Before You Begin**

Г

Scan your network using the discovery functionality of the Cisco APIC-EM to populate device and host inventory for the database.

Determine how the devices within your network configuration are to be visually grouped and organized.

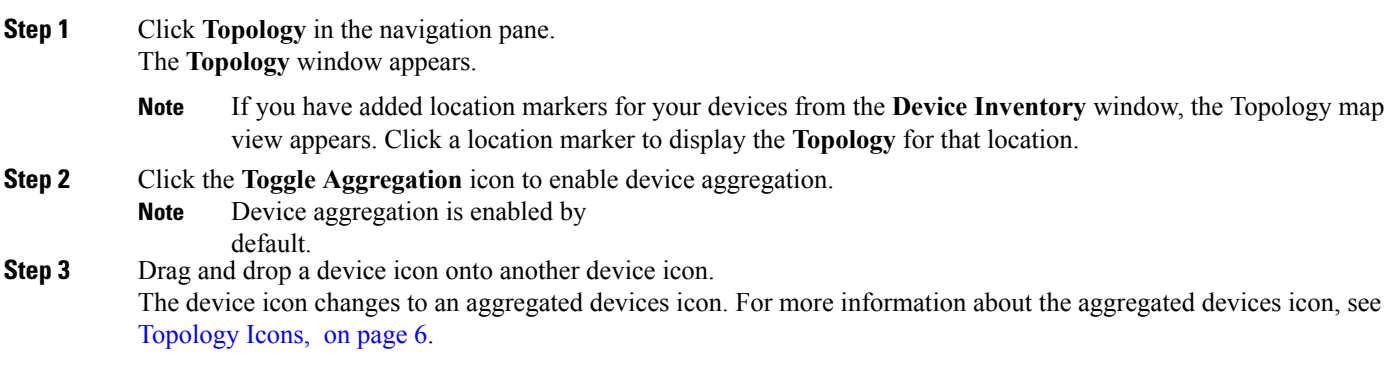

You can also select multiple devices by clicking the **Multiselect** icon, dragging the mouse over the desired devices, and clicking the **Aggregate Selected** link. **Note**

### **Disaggregating Devices in the Topology Window**

You can ungroup devices by disaggregating them in the **Topology** window.

**Figure 3: Topology Window Showing Disaggregate Option in Devices List**

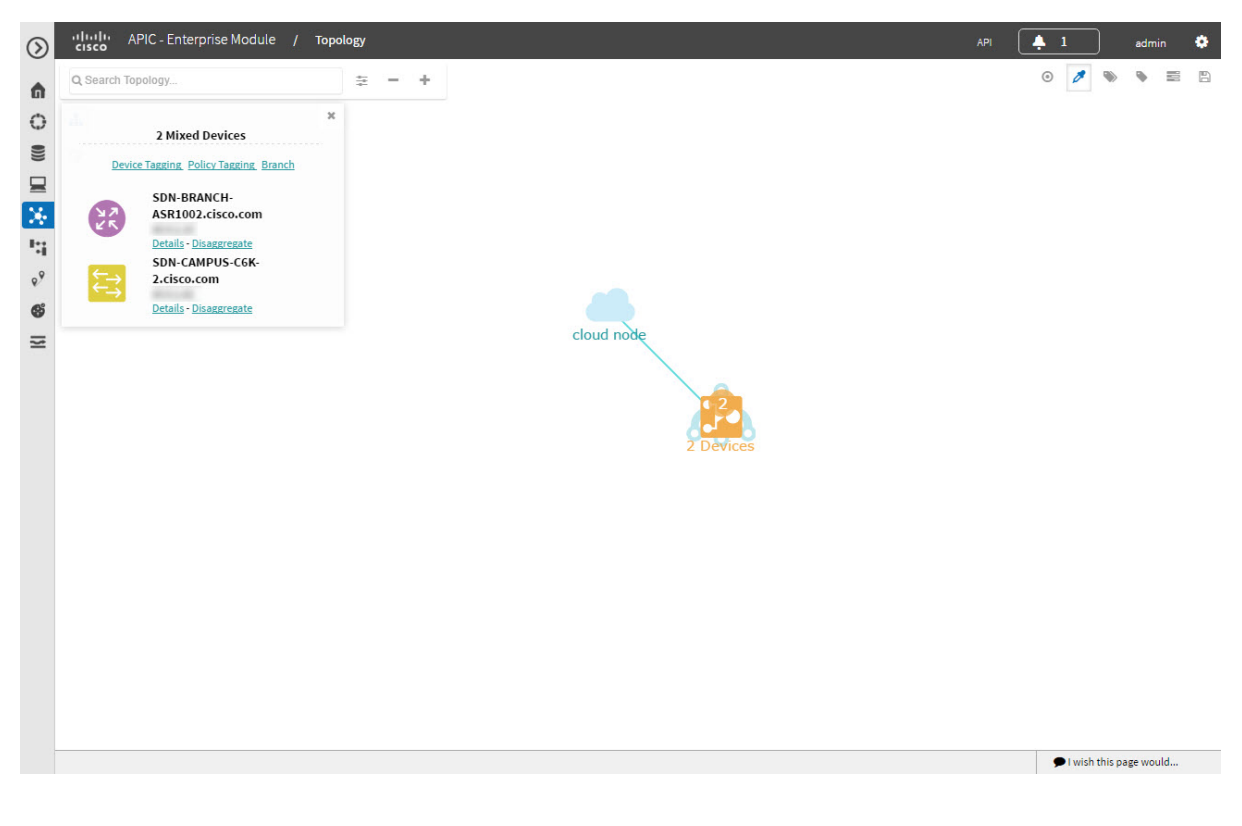

#### **Before You Begin**

Scan your network using the discovery functionality of the Cisco APIC-EM to populate device inventory for the database.

Determine how the devices within your network configuration are to be visually grouped and organized.

**Step 1** From the Navigation pane, click **Topology**. The **Topology** window appears.

> If you have added location markers for your devices from the **Device Inventory** window, the Topology map view appears. Click a location marker to display the **Topology** for that location. **Note**

- **Step 2** Click on an **aggregated devices** icon. A list of the aggregated devices appears.
- **Step 3** From the list, click the **Disaggregate** link for each device that you want to remove from the aggregated devices. The device is removed from the list and from the aggregated devices icon. The aggregated device label and the aggregated devices icon are updated to reflect the number of devices.

### **Changing the Aggregated Devices Label**

The default label for aggregated devices is the number of devices and the device type (*# devicetype* Devices). However, you can change the default label to one that is meaningful in the context of your network topology.

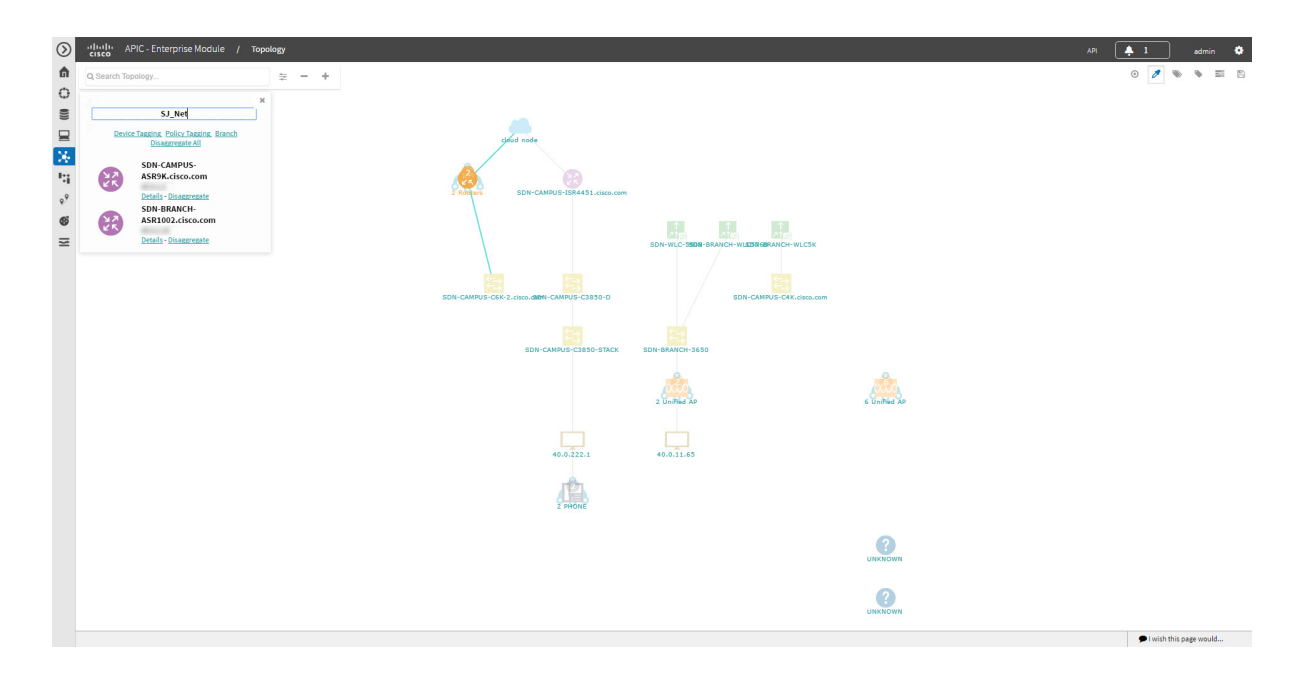

#### **Before You Begin**

Scan your network using the discovery functionality of the Cisco APIC-EM to populate device inventory for the database.

Determine how the devices within your network configuration are to be visually grouped and organized.

**Step 1** From the Navigation pane, click **Topology**. The **Topology** window appears. If you have added location markers for your devices from the **Device Inventory** window, the Topology map view appears. Click a location marker to display the **Topology** for that location. **Note**

**Step 2** Click an **aggregated devices** icon.

A list of the aggregated devices appears. At the top of the list is the aggregated devices label.

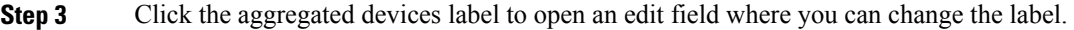

**Step 4** Change the label, then click outside of the edit field to save your changes.

# <span id="page-11-0"></span>**Configuring the Topology Structure**

You can choose from three default topology layouts. You can also use advanced settings to modify these layouts, such as the overall size of the topology graph, the spacing that separates individual elements, and more.

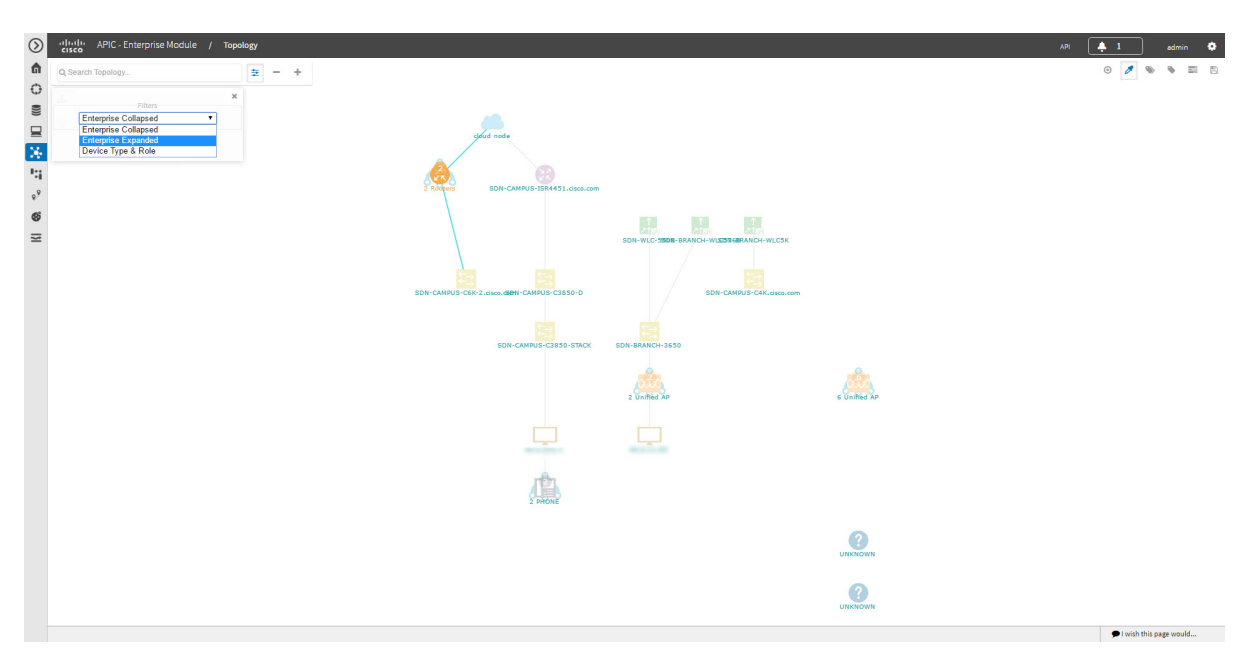

**Figure 4: Topology Window Showing Filters Drop-Down List**

#### **Before You Begin**

Scan your network using the discovery functionality of the Cisco APIC-EM to populate device inventory for the database.

#### **Step 1** From the **Navigation** pane, click **Topology**. The **Topology** window appears.

If you have added location markers for your devices from the **Device Inventory** window, the Topology map view appears. Click a location marker to display the **Topology** for that location. **Note**

 $\mathbf I$ 

- **Step 2** From the **Topology** toolbar, click the **Filters** icon.
- **Step 3** Select a filter from the drop down list. Available options are **Enterprise Collapsed**, **Enterprise Expanded**, or **Device Type & Role**.
- **Step 4** Click the **Advanced View** button to configure how each filter is displayed. Click the **Basic View** button to return to the basic view.

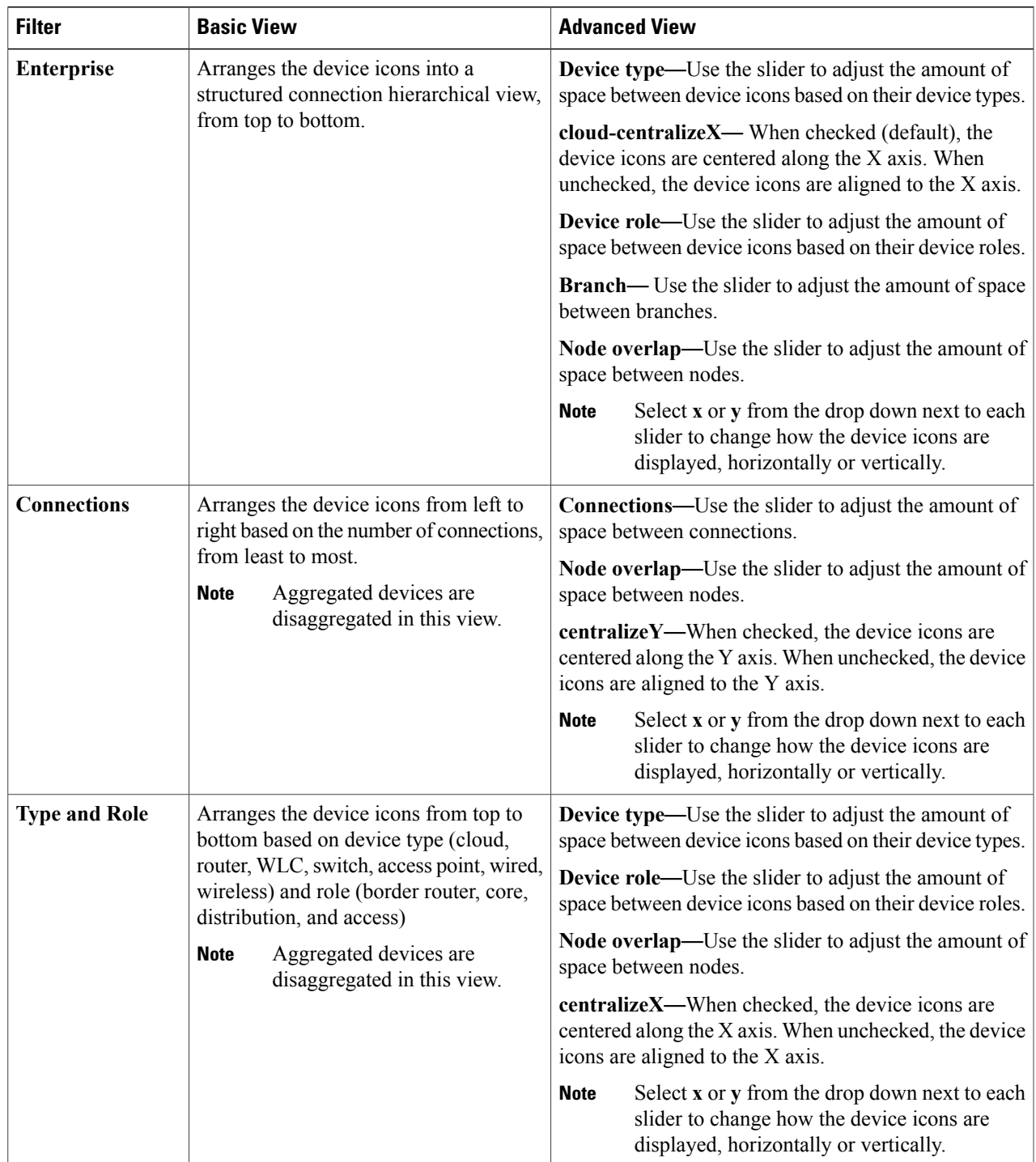

#### **What to Do Next**

Save the current layout or load a previously saved layout. For information, see Saving a [Topology](#page-13-0) Layout, on page 14 and Opening a Saved [Topology](#page-14-0) Layout, on page 15.

# <span id="page-13-0"></span>**Saving a Topology Layout**

You can save a topology layout so that you can open and view it later.

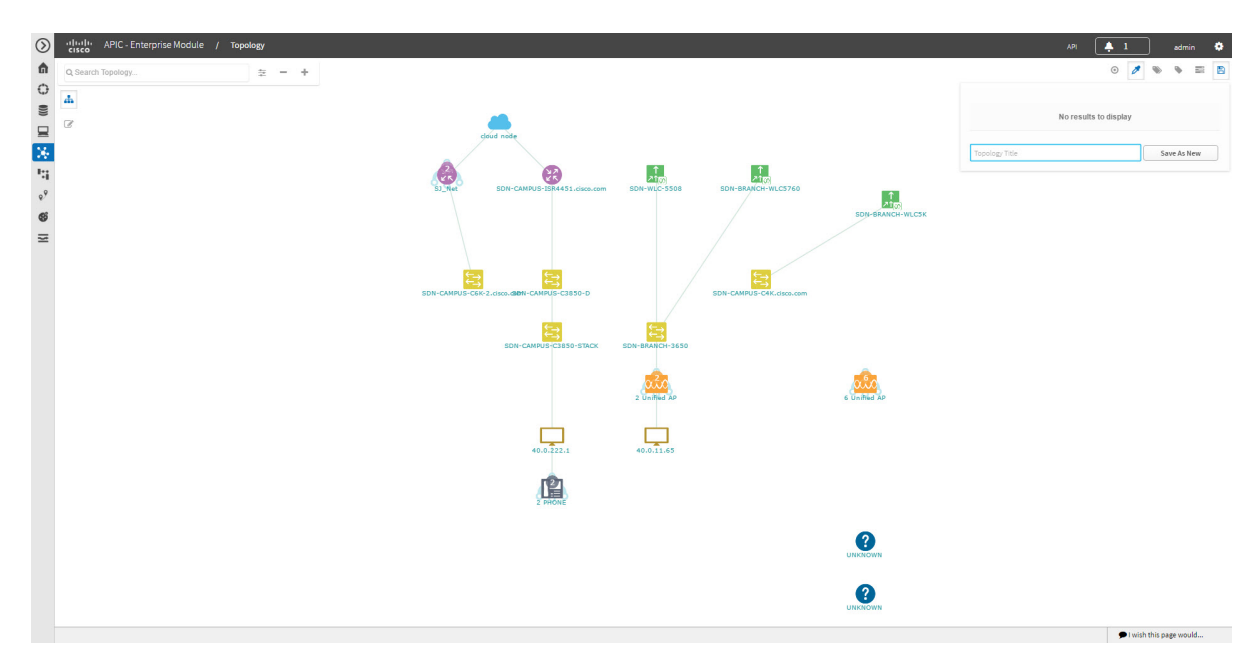

#### **Figure 5: Topology Window Showing Save Dialog Box**

#### **Before You Begin**

You must have administrator role permissions.

You must have administrator (ROLE\_ADMIN) permissions and access to all devices (RBAC Scope set to ALL) to perform this procedure.

Make sure that you have devices in your inventory. If not, discover devices using the Discovery function.

**Step 1** From the **Navigation** pane, click **Topology**. The **Topology** window appears.

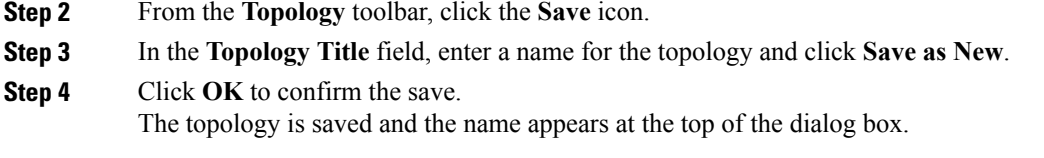

# <span id="page-14-0"></span>**Opening a Saved Topology Layout**

You can open a topology layout that you have previously saved.

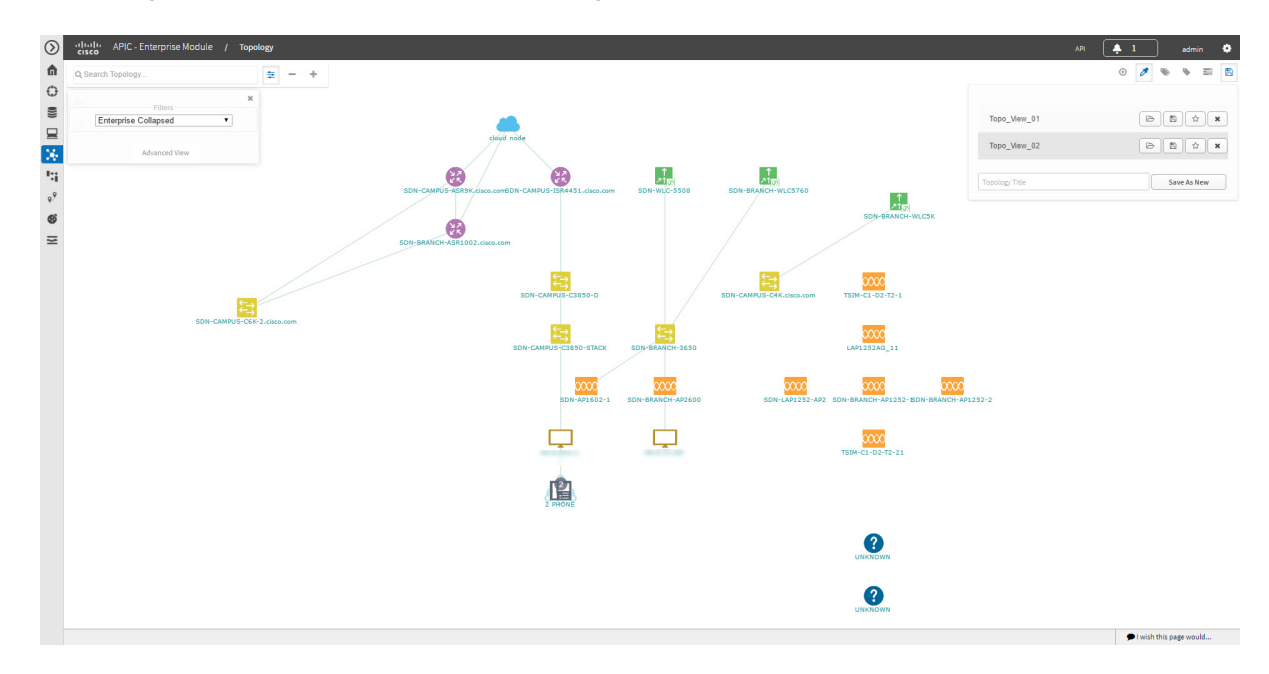

**Figure 6: Topology Window Showing Previously Saved Topology Layouts in Save Dialog Box**

#### **Before You Begin**

You must have administrator (ROLE\_ADMIN) permissions and access to all devices (RBAC Scope set to ALL) to perform this procedure.

Make sure that you have devices in your inventory. If not, discover devices using the Discovery function.

**Step 1** From the **Navigation** pane, click **Topology**. The **Topology** window appears.

Г

**Step 2** From the **Topology** toolbar, click the **Save** icon. A dialog box appears listing the saved topology layouts.

- **Step 3** For the topology layout that you want to open, click the **Folder** icon..
- **Step 4** Click **OK** to confirm.
	- The topology layout opens in the **Topology** window.

### <span id="page-15-0"></span>**Changing a Device's Role From the Topology Window**

During the scan process, a device role is automatically assigned to each discovered device. The device role is used for identifying and grouping devices according to their responsibilities and placement within the network.

A device can have one of the following roles within the Cisco APIC-EM:

- Unknown—Device role is unknown.
- Access—Device is located within and performs tasks required for the access layer or first tier/edge.
- Border Router—Device performs the tasks required for a border router.
- Distribution—Device is located within and performs tasks required for the distribution layer.
- Core—Device is located within and performs tasks required for the core.

You can change the device role when you select a device and display the device data.

**Note** You can also change the device role from the **Device Inventory** window.

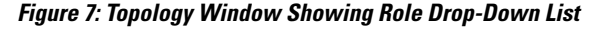

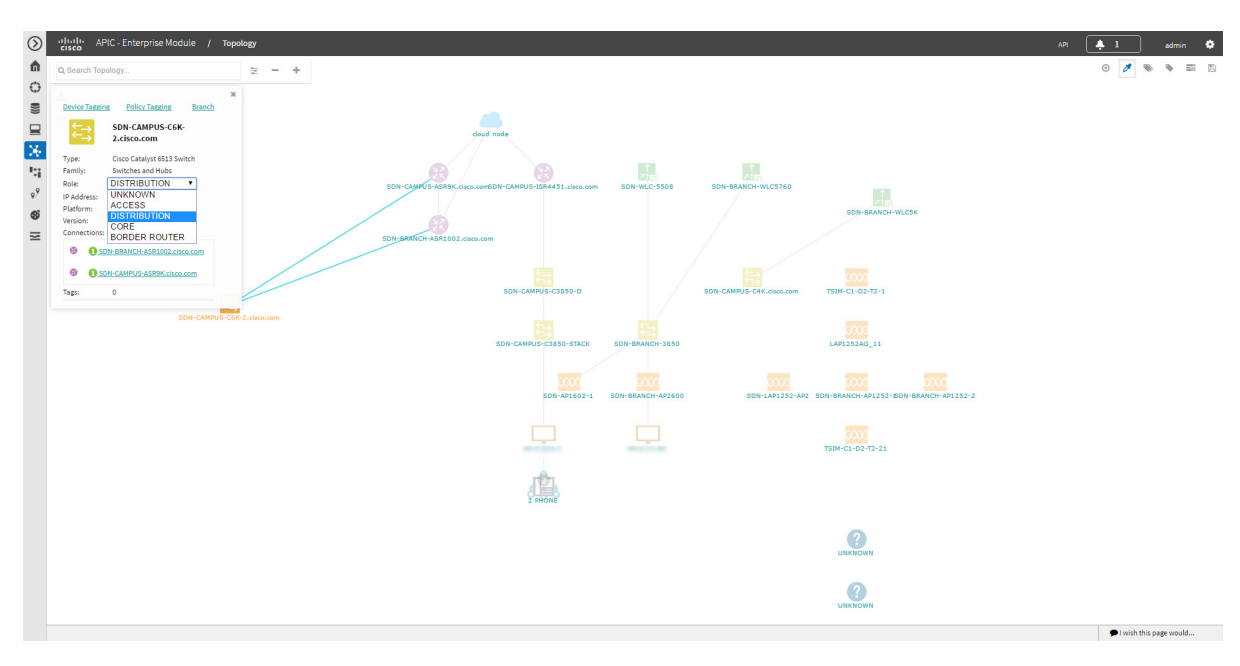

#### **Before You Begin**

Г

Scan your network using the discovery functionality of the Cisco APIC-EM to populate device inventory for the database.

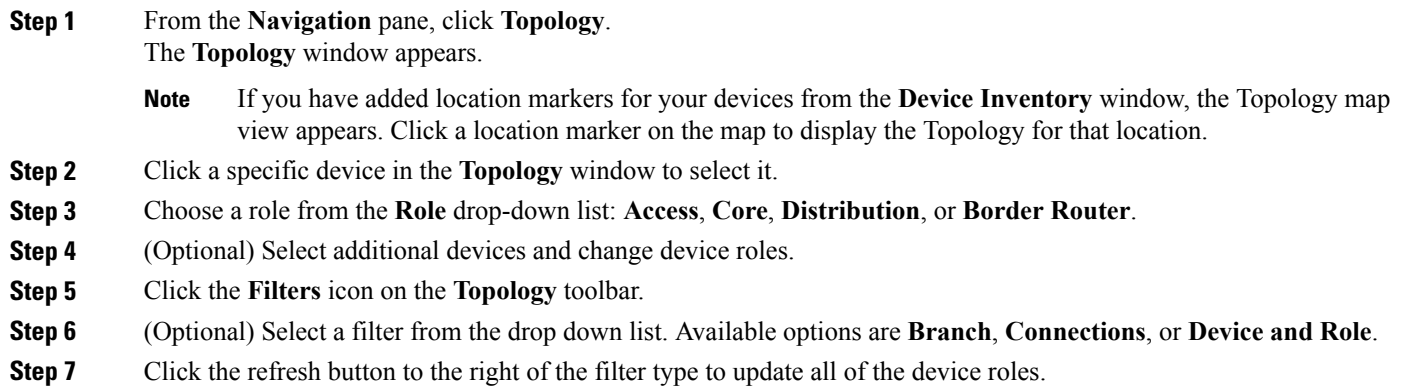

The **Topology** structure refreshes showing the changed device roles.

## <span id="page-17-0"></span>**Searching for Devices and Hosts**

You use the Cisco APIC-EM search function to locate specific devices or hosts within your network. This function allows you to search the network using any string value. To locate a specific device or host quickly, use any of the following values in the search field:

- Device or host name
- Aggregation label
- IP address
- Device role
- Device type

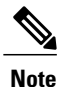

The search function supports fragmented results. For example, if you enter **12** in the search field, you will get results for devices with IP addresses or device names that contain 1 and 2 (.12, .120, .102, 10.20, 1-switch2, etc).

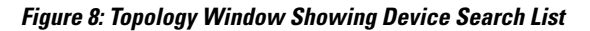

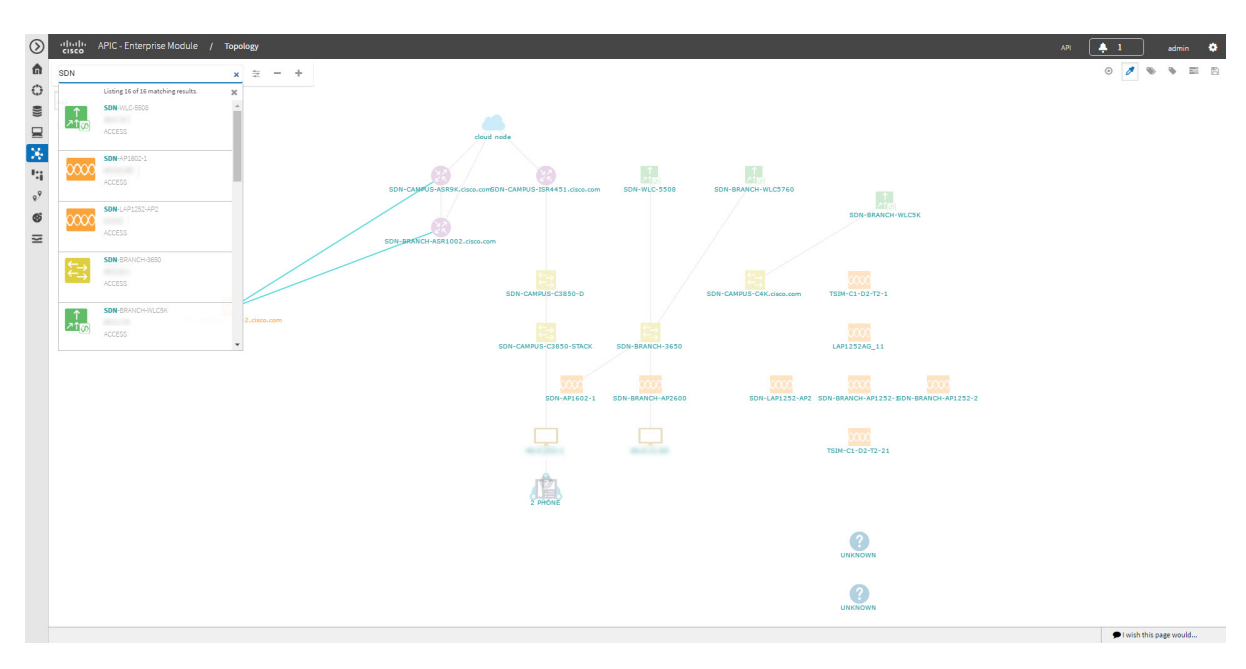

#### **Before You Begin**

Scan your network using the discovery functionality of the Cisco APIC-EM to populate device and host inventory for the database.

Determine the string value to be used within your network for your search.

**Step 1** Click **Topology** in the navigation pane. The **Topology** window appears. If you have added location markers for your devices from the **Device Inventory** window, the Topology map view appears. Click a location marker on the map to display the Topology for that location. **Note Step 2** From the Topology toolbar, enter a keyword in the **Search Topology** field. As you begin typing, the controller displays a list of possible matches to your entry. **Note** You can click the **x** in the search field to clear the search keyword field and the results. **Step 3** Click on a device from the search results to highlight that device and its links in the **Topology** window. Click on the device again to display detailed data for that device. **Step 4** Proceed with any provisioning or troubleshooting tasks on the located devices or hosts.

#### **What to Do Next**

Search using other string values for other devices or hosts within your network, or perform other tasks including the following:

- Viewing the data for specific devices
- Applying tags to devices within your network
- Host a meeting using the topology co-editor to collaborate with other users in real-time on the network

## <span id="page-18-0"></span>**Adding or Removing a Device Tag in Topology**

In the **Topology** window, you can add device tags to associate devices that share a common attribute. For example, you can create a tag and use it to group devices based upon a platform ID, Cisco IOS releases, or location. Similarly, you can remove tags from devices.

You can also add or remove device tags from the **Device Inventory** window or from the **EasyQoS** window. For information,see Adding or [Removing](b_netvis_Cisco_Network_Visibility_Configuration_Guide_chapter_010.pdf#unique_54) a Device Tag in Device Inventory or the *Cisco EasyQoS Application for APIC-EM User Guide*.

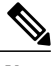

**Note** Applying a tag to a host is not supported.

#### **Figure 9: Device Tag Dialog Box**

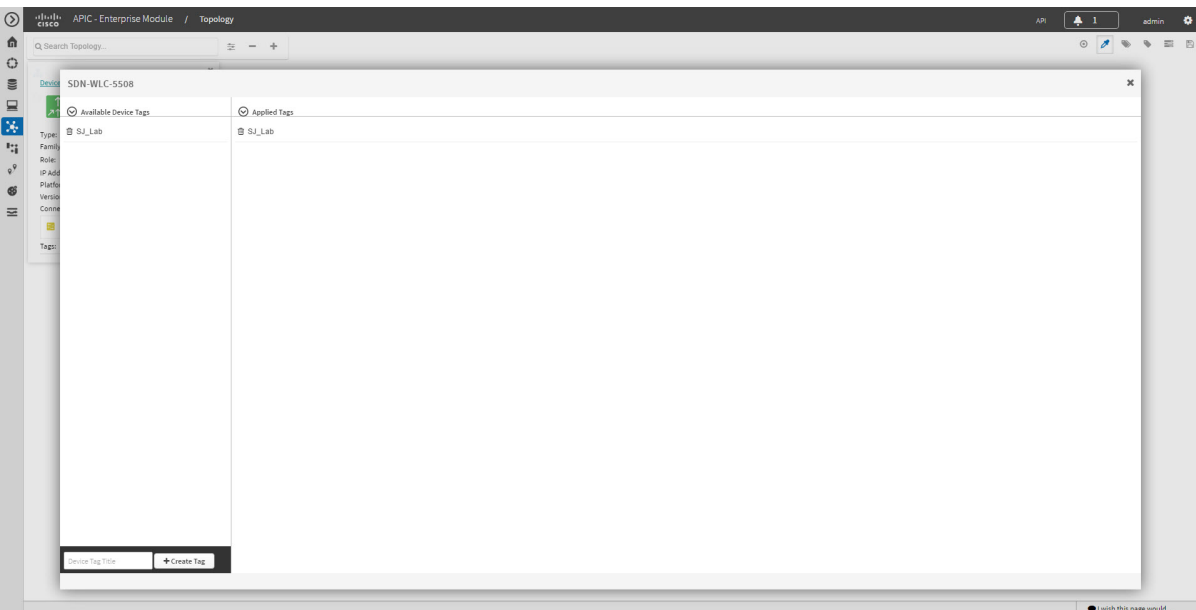

#### **Before You Begin**

- Make sure that you have devices in your inventory. If not, discover devices using the Discovery function.
- **Step 1** From the Navigation pane, click **Topology**.
- **Step 2** Click the device or devices you want to tag. To select more than one device, click the **Multiselect** icon. For information about how to use the multiselect function, see [Topology](#page-5-0) Icons, on page 6. **Note** To deselect devices in your selection, click outside of the selected device.

The **Device Information** dialog box appears.

- **Step 3** Click **Device Tagging**. The **Device Tagging** dialog box appears.
- **Step 4** From the **Available Tags** column, click a tag to apply it to the selected device or devices. If the tag you want does not exist, you can create it by entering the name of the tag in the **Device Tag Title** field and clicking **+Create Tag**.
- **Step 5** When you are done, click **x** to close the dialog box.

## <span id="page-20-0"></span>**Adding or Removing a Policy Tag in Topology**

Before you can create a QoS policy, you need to identify the policy scope, that is, the devices that will be configured with QoS policies. You identify the devices by tagging them with a policy tag.

You can also add or remove policy tags from the **Device Inventory** window or the **EasyQoS** window. For information, see Adding or [Removing](b_netvis_Cisco_Network_Visibility_Configuration_Guide_chapter_010.pdf#unique_54) a Device Tag in Device Inventory or the *Cisco EasyQoS Application for APIC-EM User Guide*.

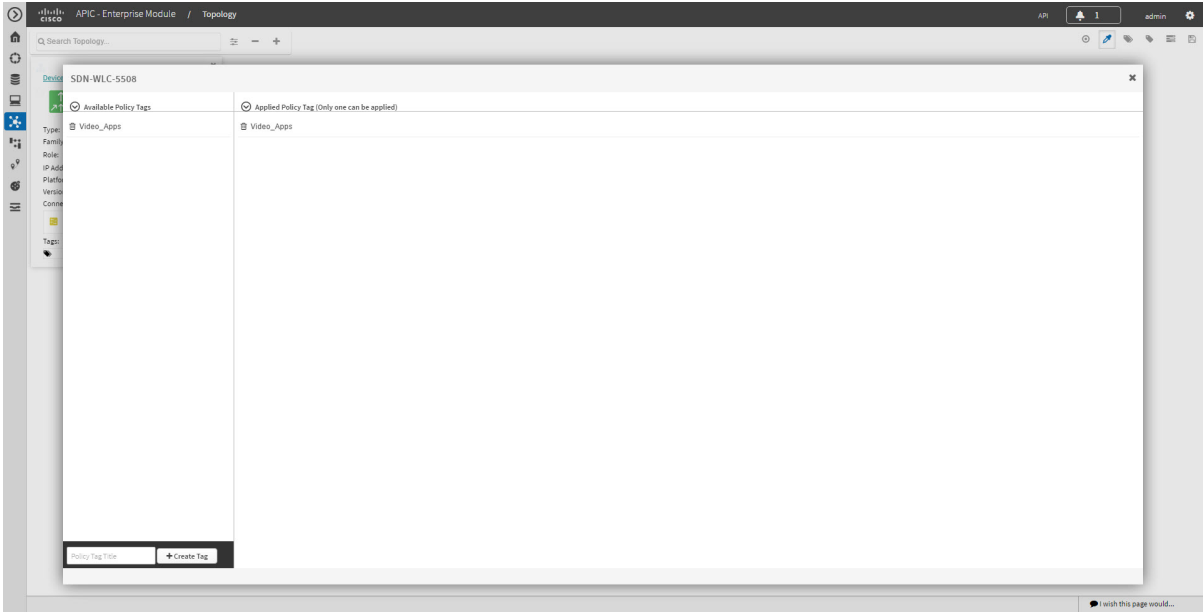

#### **Figure 10: Policy Tag Dialog Box**

#### **Before You Begin**

• Make sure that you have devices in your inventory. If not, discover devices using the Discovery function.

From the **Topology** or **Device Inventory** window, verify that the device roles assigned to devices during discovery are appropriate for your network design. If necessary, change any of the device roles that are not appropriate.

**Step 2** Click the device or devices you want to tag. To select more than one device, click the **Multiselect** icon. For information about how to use the multiselect function, see [Topology](#page-5-0) Icons, on page 6. **Note** To deselect devices in your selection, click outside of the selected device.

The **Device Information** dialog box appears.

**Step 3** Click **Policy Tagging**. The **Multiple Policy Tagging** dialog box appears.

**Step 1** From the Navigation pane, click **Topology**.

**Step 4** From the **Available Policy Tags** column, click a tag to apply it to the selected device or devices. If the tag you want does not exist, you can create it by entering the name of the tag in the **Policy Tag Title** field and clicking **+Create Tag**. **Step 5** When you are done, click **x** to close the dialog box.

## <span id="page-21-0"></span>**Displaying Devices with Tags**

To display tagged devices from the **Topology** window, perform the following steps.

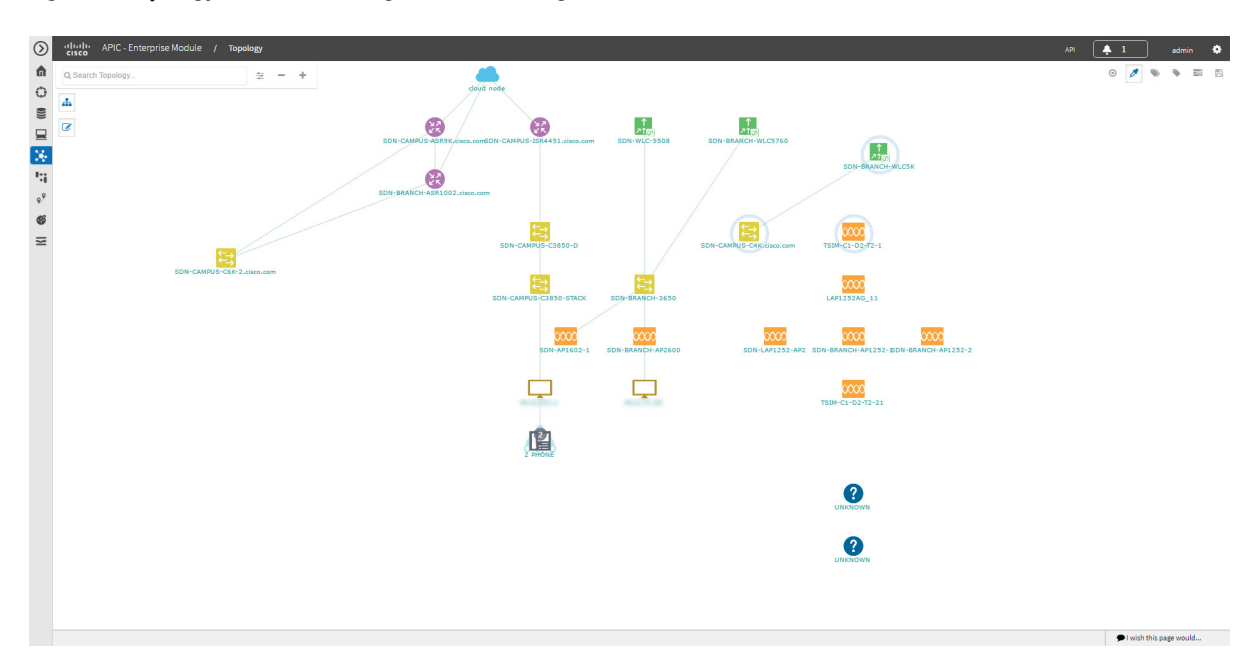

**Figure 11: Topology Window Showing Devices with Tags**

#### **Before You Begin**

You should have performed the following tasks:

- Discovered the devices on your network to populate the device inventory database.
- Created tags and applied them either through the **Device Inventory** or **Topology** window.
- **Step 1** From the Navigation pane, click **Topology**. The **Topology** window appears.
- **Step 2** From the Topology toolbar, click the **Tags**. A tag selection box appears.

 $\mathsf I$ 

**Step 3** To identify the devices associated with a tag, click the tag. To return the devices to their normal display, click the tag again.

Tags are color-coded, so when you click a tag, a circle of the same color is drawn around its associated devices.

You can click more than one tag at a time. The tag that you chose to display first is the innermost circle around the device, followed by the next tag as the next circle, and so on. **Note**

I